# **Searching for Classes and Enrolling**

- 1. Login to the NSC Portal (http://my.nsc.edu)
- 2. Click on the Student Center link
- 3. Search for classes There are 2 ways to search for classes
	- a. Click on the "Search for Classes" link on the right, OR
	- b. Click on the "Search" link under the Academics section
- 4. Add classes to your shopping cart
- 5. From the shopping cart click on the green "Finish Enrolling" button
- 6. Review and confirm that you have been registered into your selected classes.

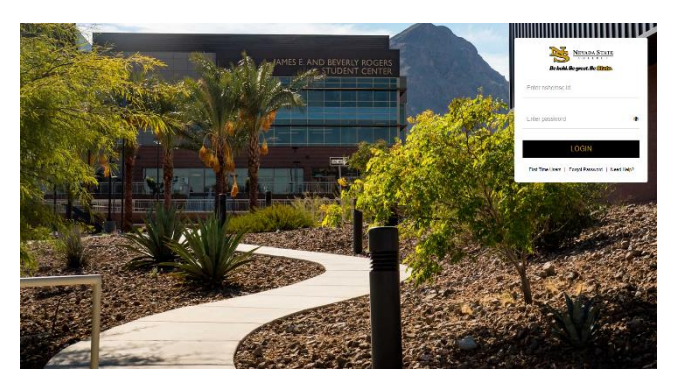

## **Step 1**

Login to the NSC Portal using your NSHE ID and password.

### **Step 2**

Select the

#### Registration Tips – Register for classes

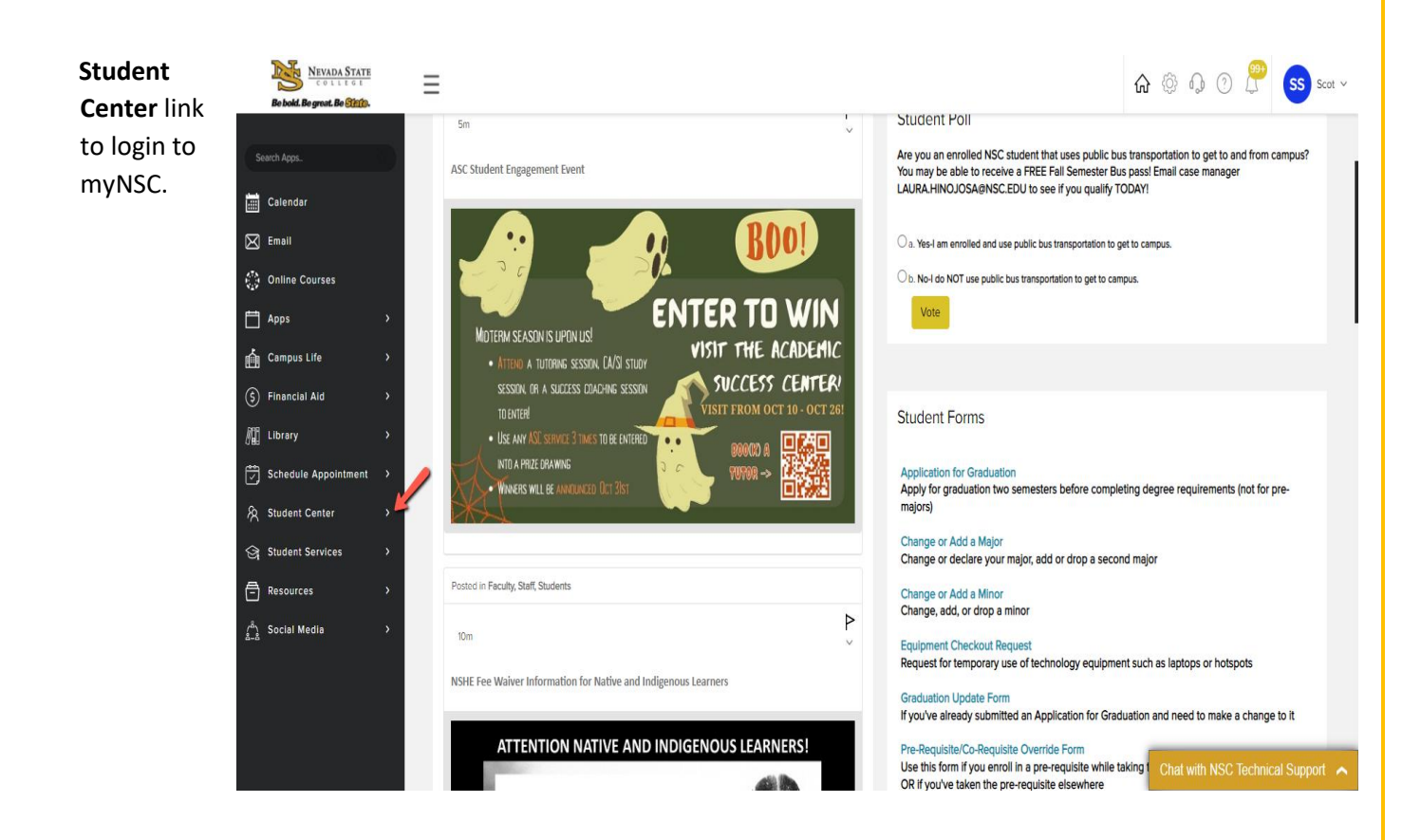

#### **Step 3**

Once logged in to your Student Center, you have 2 options to search for classes:

-Select the "Search for Classes" link OR

-Select the "Search" link under Academics

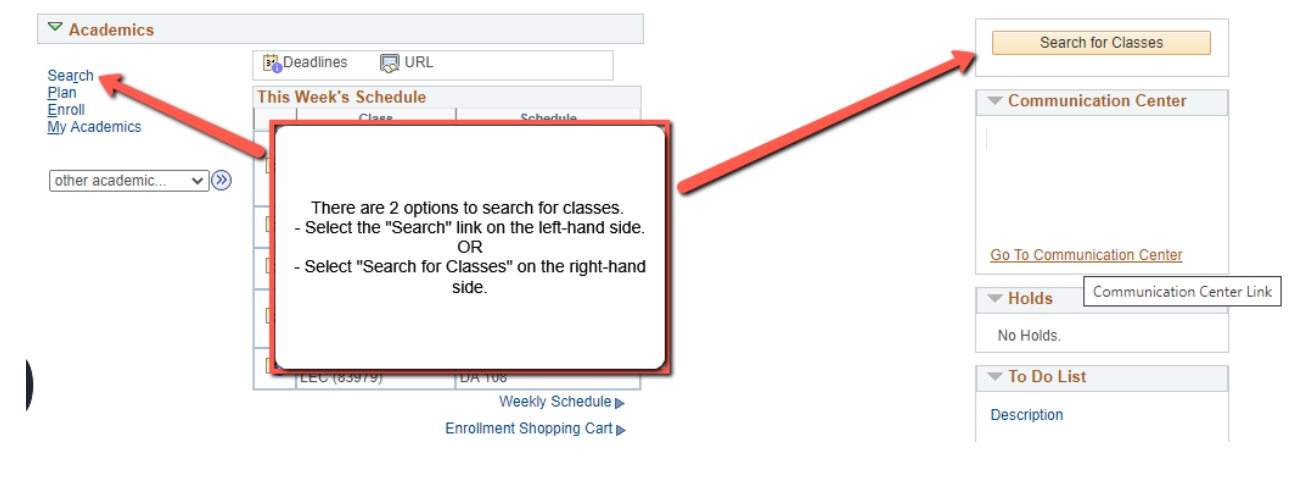

3a) Select the term. After selecting the term, you may search by subject and course number. And then click on the "Search" button.

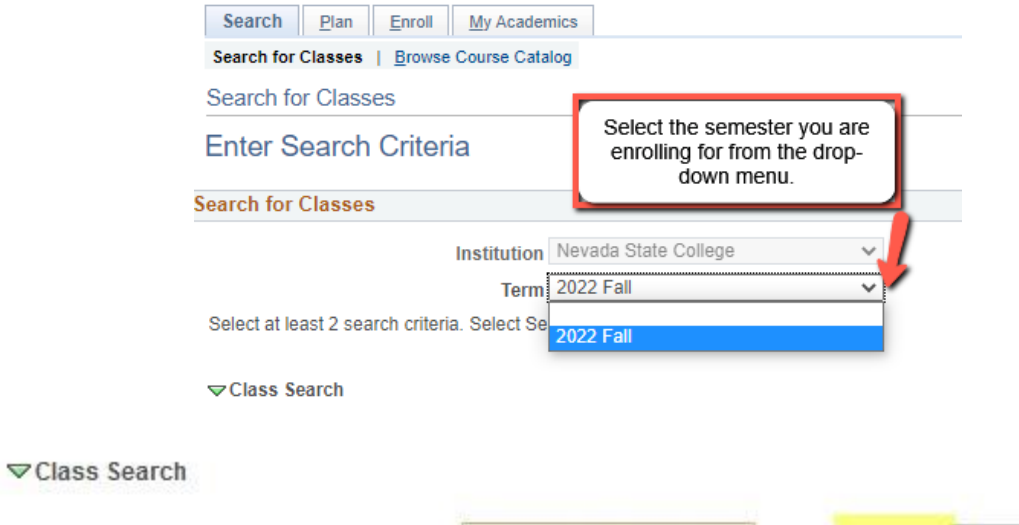

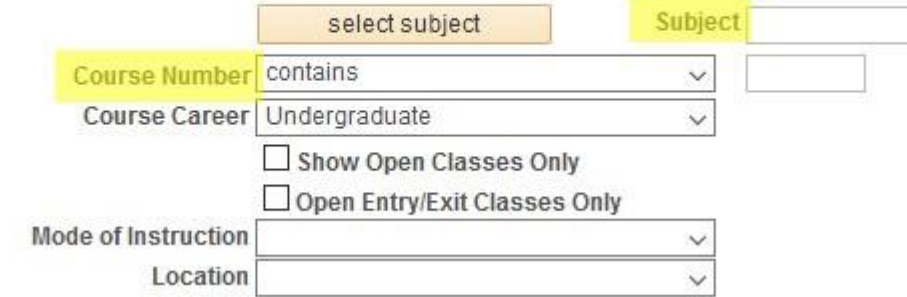

You may also use the Additional Search Criteria section to narrow your class search even more.

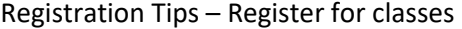

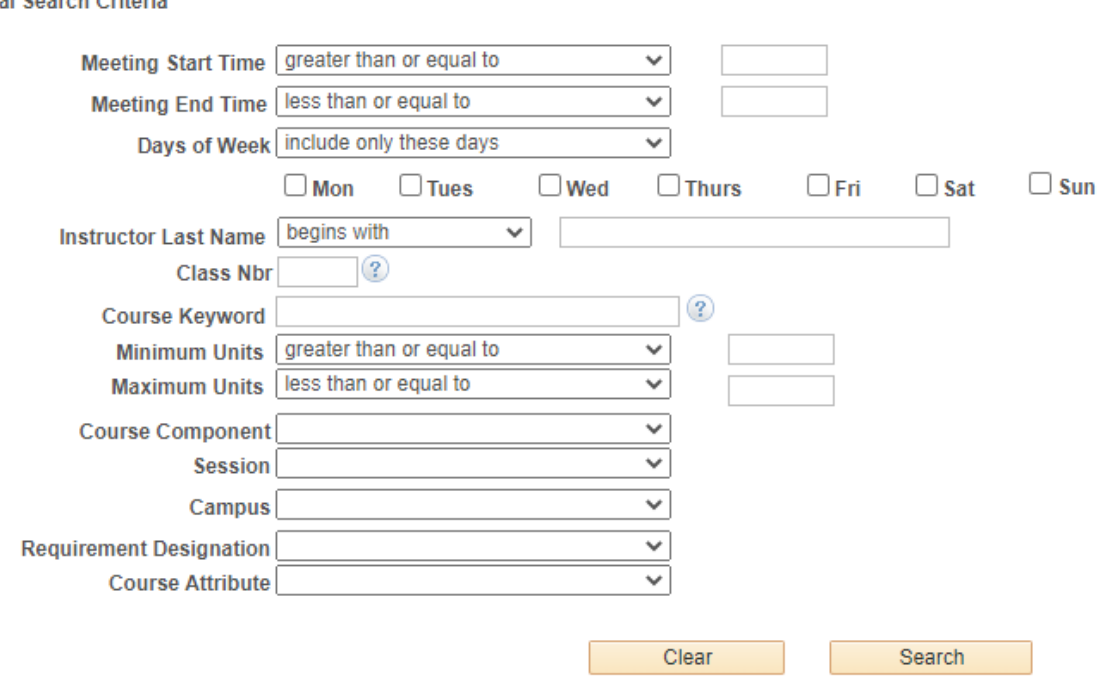

**VAdditional Search Criteria** 

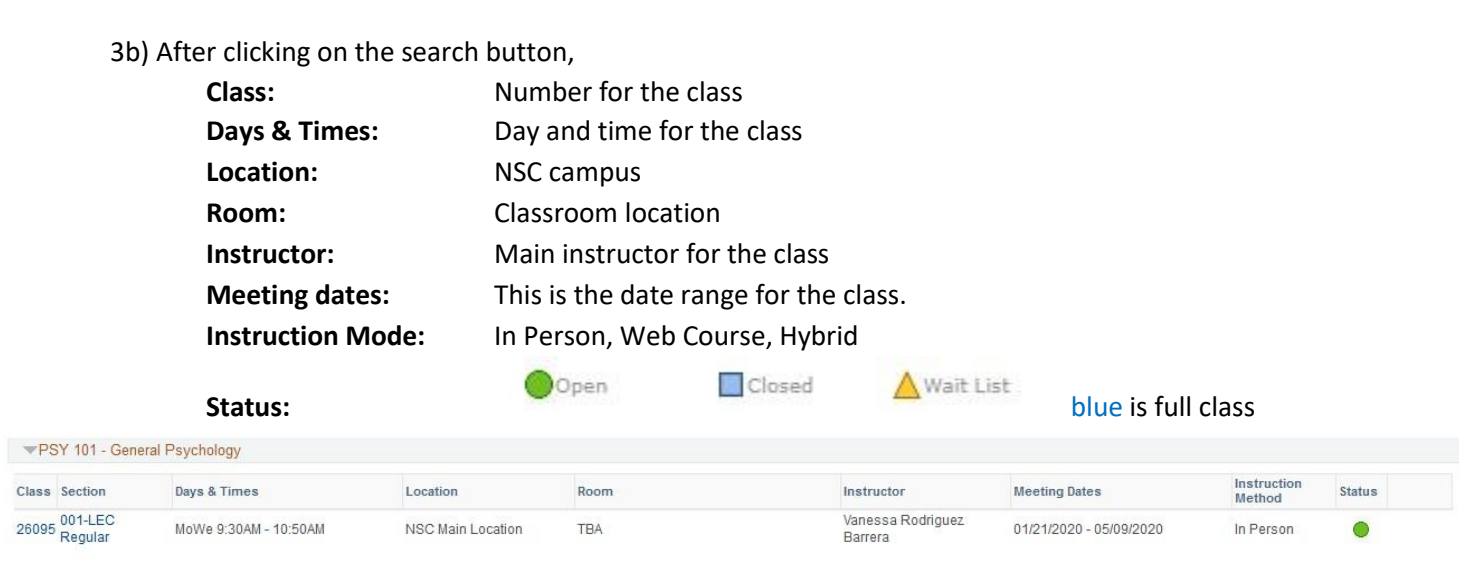

# *To learn more about the class, click on the class/section:*

#### **Class Detail**

EDRL 477 - H01 Policies, Critical Issues and Best Practices for ELLS - Practicum Nevada State College | 2022 Fall | Practicum

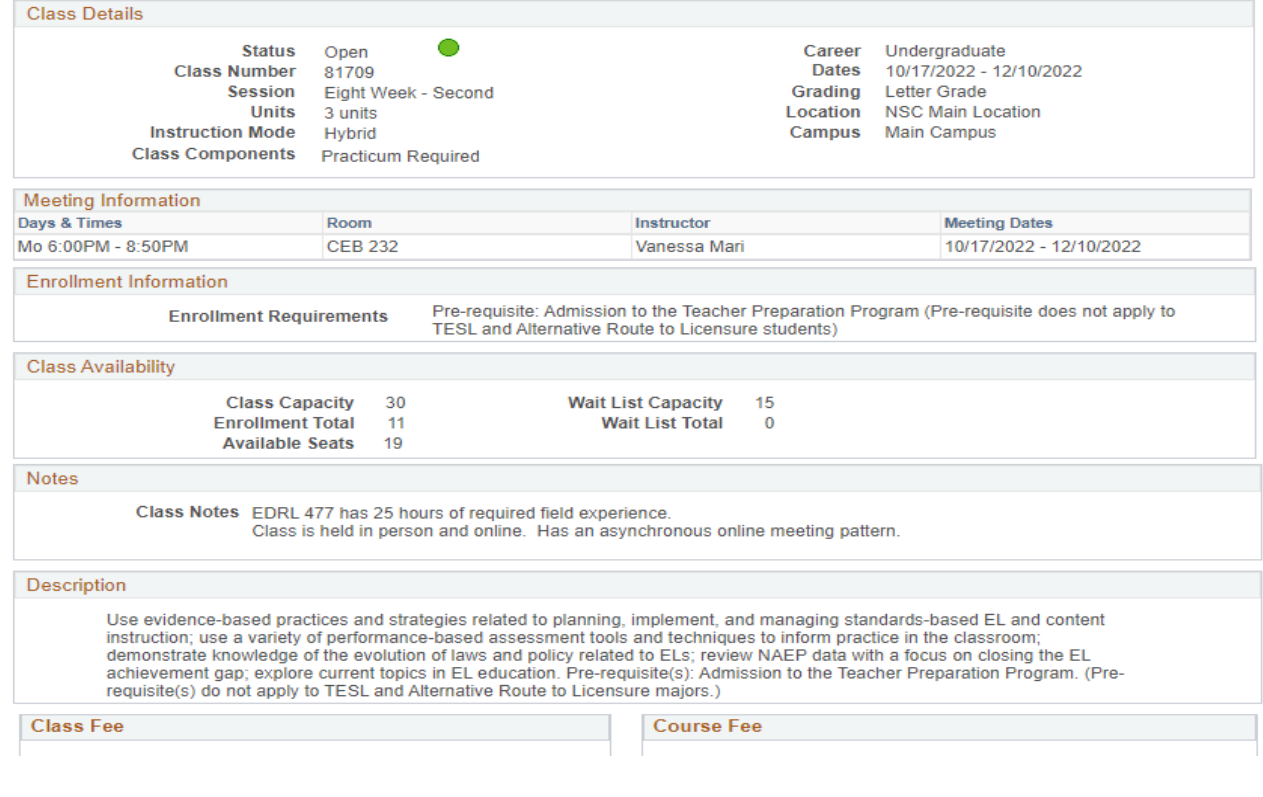

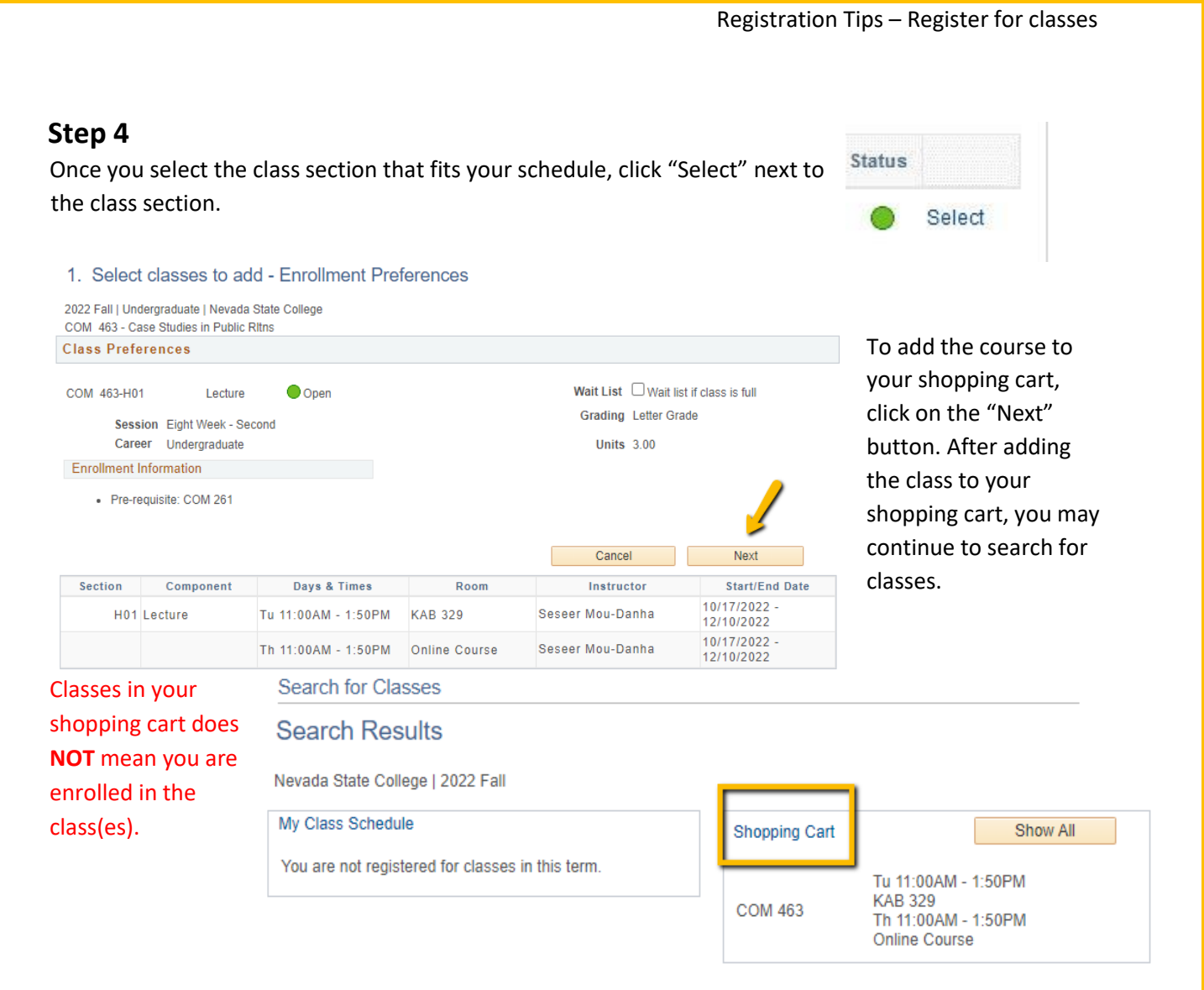

The following classes match your search criteria Course Subject: Psychology, Course Number contains '101', Course Career: Undergraduate, Show Open Classes Only: No

# **Step 5**

Register for you classes by going to the Shopping Cart,

-Select the class(es) you would like to enroll in for the semester by checking the box - Click on "Enroll" to confirm your enrollment.

-Click on "Finish Enrolling" to confirm your enrollment once more.

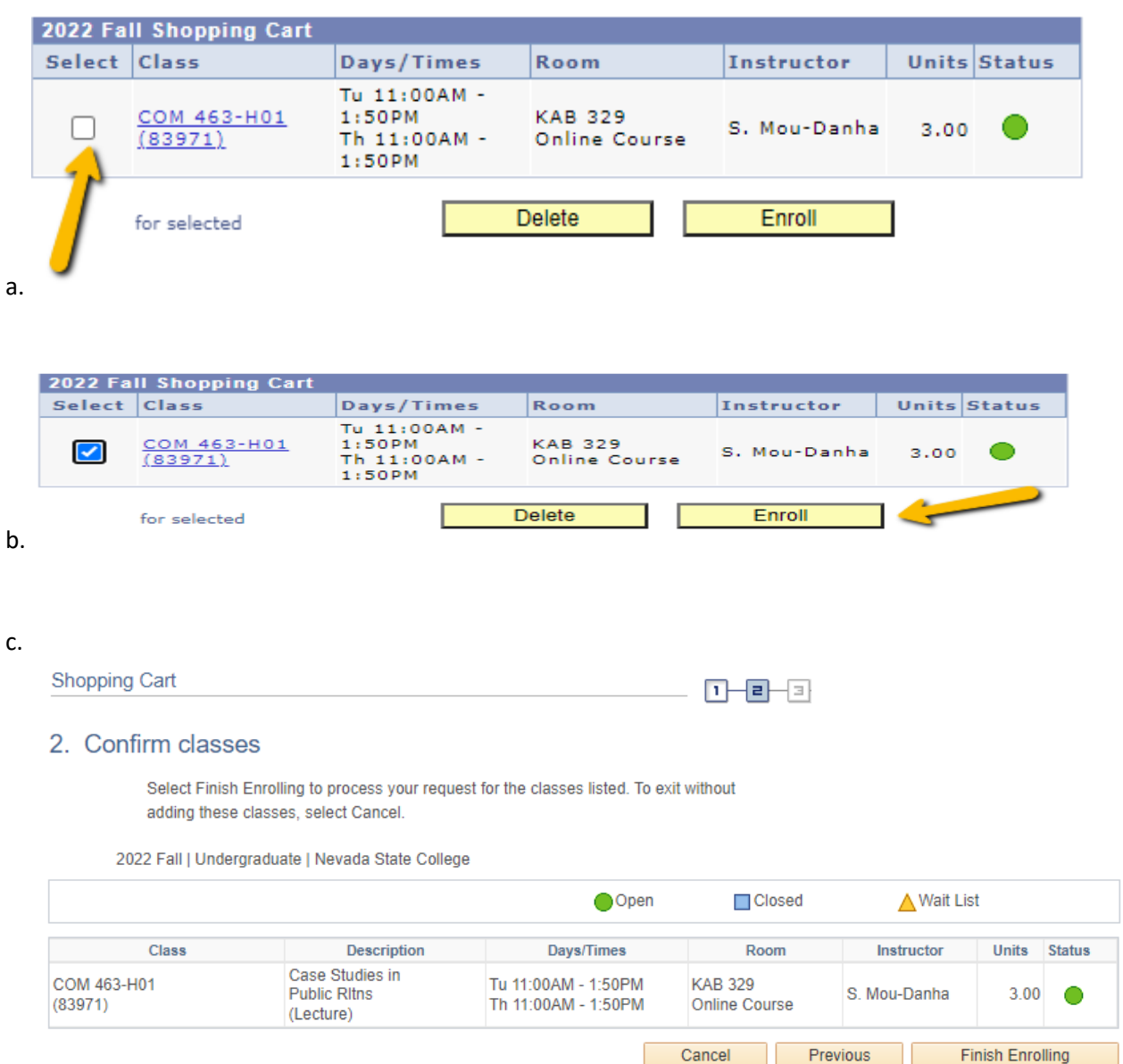

Review/Confirm you have been registered for your classes

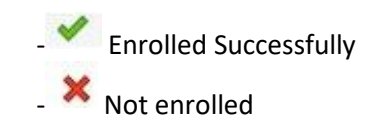

## 3. View results

View the following status report for enrollment confirmations and errors

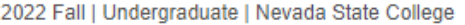

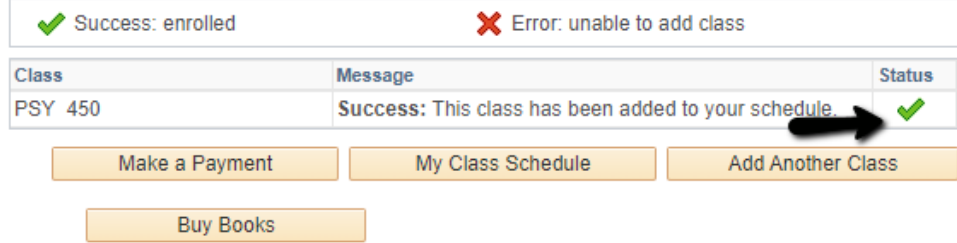